# **Word編 第7章 長文の構成を編集する**

## **L**esson**43** 掃除のコツ

 $(1)$ 

#### **◆アウトライン番号の設定**

- ① 《表示》 タブ→ 《表示》 グループの 《ナビゲーションウィンドウ》 を ▽ にする
- ② ナビゲーションウィンドウの見出し**「効率的な掃除の方法」**をクリック
- ※見出し「効率的な掃除の方法」の段落にカーソルが移動します。
- ③**《ホーム》**タブ→**《段落》**グループの (アウトライン)→**《1 1-1 1-1-1》**をクリック
- ④**《ホーム》**タブ→**《段落》**グループの (アウトライン)→**《新しいアウトラインの定義》**をクリック
- ⑤**《変更するレベルをクリックしてください》**の**《1》**をクリック
- ⑥**《オプション》**をクリック
- 《レベルと対応付ける見出しスタイル》 の▽ をクリックし、一覧から《見出し1》 を選択
- ⑧**《変更するレベルをクリックしてください》**の**《2》**をクリック
- ⑨**《レベルと対応付ける見出しスタイル》**の をクリックし、一覧から**《見出し2》**を選択
- ⑩**《OK》**をクリック

## ◆ 見出しの入れ替え

- ① ナビゲーションウィンドウの見出しを右クリック
- ※見出しであればどこでもかまいません。
- ②**《見出しレベルの表示》**→**《1レベル表示》**をクリック
- ③ ナビゲーションウィンドウの見出し**「3掃除のコツ」**をポイントし、青い枠がついたら**「2掃除の裏 ワザ」**の上側へドラッグ
- ④ ナビゲーションウィンドウの見出しを右クリック
- ※見出しであればどこでもかまいません。
- ⑤**《すべて展開》**をクリック
- ⑥ 下位の見出しも移動していることを確認
- ※ナビゲーションウィンドウを閉じておきましょう。

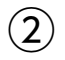

### **◆文字書式の置換**

- ① 文頭にカーソルを移動
- **②《ホーム》**タブ→《編集》グループの (※ <sub>置換</sub>) (置換) をクリック
- ③**《置換》**タブを選択
- ④**《検索する文字列》**に**「重曹」**と入力
- ⑤**《置換後の文字列》**にカーソルを移動
- ⑥**《置換後の文字列》**に入力されている文字がないことを確認
- ⑦**《オプション》**をクリック
- ⑧**《書式》**をクリック
- ⑨**《フォント》**をクリック

**《フォント》**タブを選択

- **《スタイル》**の一覧から**《太字》**を選択
- **《OK》**をクリック
- **《置換後の文字列》**の**《書式》**に**「フォント:太字」**と表示されていることを確認
- **《すべて置換》**をクリック
- ※4個の項目が置換されます。
- **《OK》**をクリック
- **《検索する文字列》**に**「【手順】」**と入力
- **《すべて置換》**をクリック
- ※5個の項目が置換されます。
- **《OK》**をクリック
- **《閉じる》**をクリック

#### **◆文章の校正**

- 文頭にカーソルを移動
- **《ファイル》**タブを選択
- **《その他》**→**《オプション》**をクリック
- ※《オプション》が表示されている場合は、《オプション》をクリックします。
- 左側の一覧から**《文章校正》**を選択
- **⑤ 《Wordのスペルチェックと文章校正》の《文書のスタイル》の √ を**クリックし、一覧から《通常の **文》**を選択
- **《OK》**をクリック
- **《校閲》**タブ→**《文章校正》**グループの (スペルチェックと文章校正)をクリック
- **「もし、あなたが掃除が苦手でも…」**を**「もし、あなたが掃除を苦手でも…」**に修正
- **《再開》**をクリック
- ※《再開》が表示されていない場合は、《エディタースコア》をクリックします。
- **《修正候補の一覧》**の**《「い」抜き している》**をクリック
- ※お使いの環境によっては、《検討事項》の《している》をクリックします。
- **《修正候補》**の一覧から全角の**《カップ》**を選択
- ※お使いの環境によっては、《検討事項》の全角の《カップ》をクリックします。
- **《すべて修正》**をクリック
- ※お使いの環境によっては、⑫~⑭の操作は必要ありません。《エディターウィンドウ》を閉じておきま しょう。
- **《閉じる》**をクリック
- **《OK》**をクリック